# **SYLVANIA**

## **USER'S MANUAL**

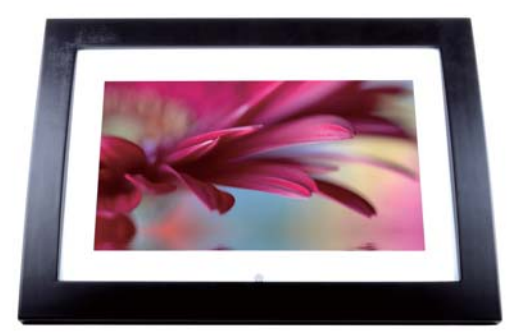

**Digital Photo Frame** MODEL NO: SDPF1033

Download from Www.Somanuals.com. All Manuals Search And Download.

 $\begin{array}{c} \hline \end{array}$ 

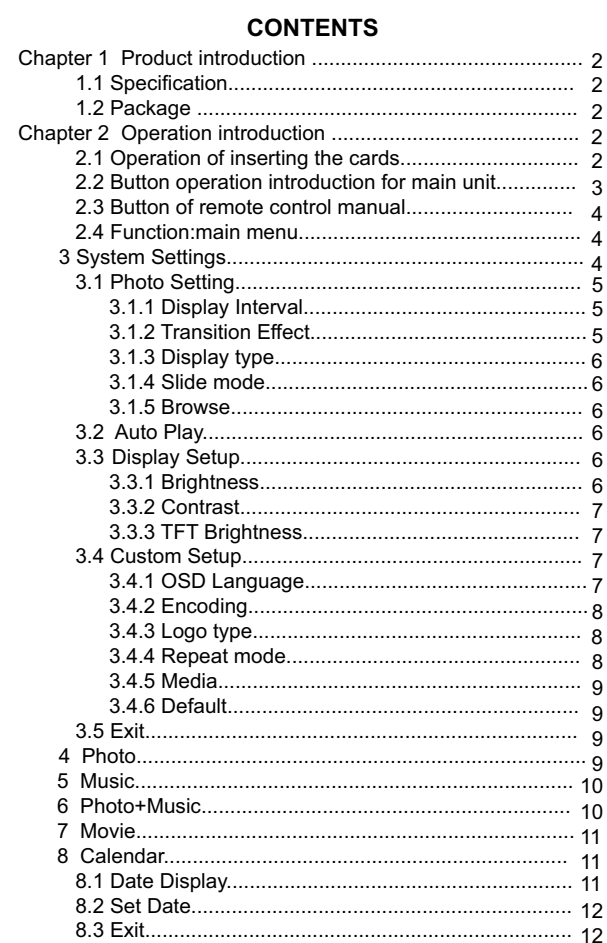

 $\bar{ }$ 

## **CONTENTS**

 $\begin{array}{c} \hline \end{array}$ 

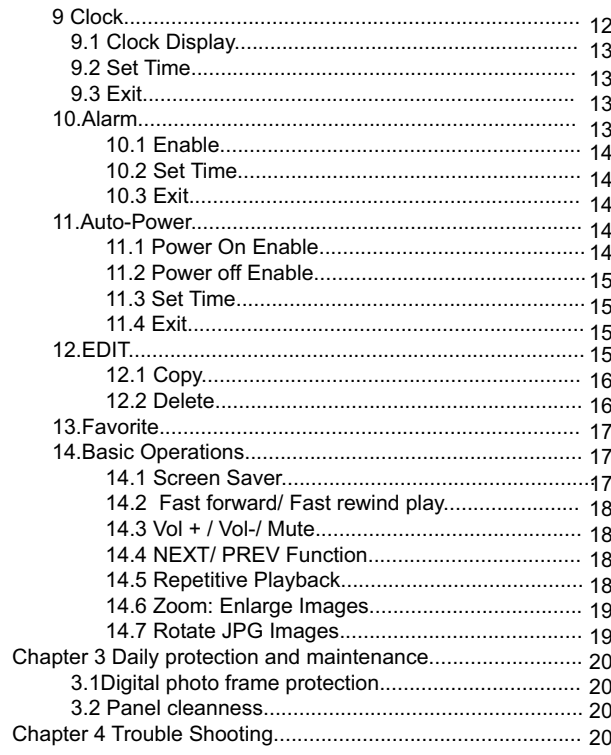

 $\overline{1}$ 

 $\overline{\phantom{a}}$ 

## **CHAPTER 1 product introduction**

## **1.1 Specification**

support picture format: JPEG、BMP、GIF Audio format: MP3/WMA Support video format: High-quality Mpeg, AVI, Mpeg4 standard video player。 Display: 10 inch panel support SD/MMC/MS cards Power supply: DC12V 1A Left and right speakers: Built-in speaker Control: Panel button, Remote control

## **1.2 Packaging list**

digital photo frame 1pc user manual 1pc adapter 1pc warranty card 1pc remote control with button cell battery 1pc

## **CHAPTER 2 Operation introduction**

## **2.1 Operation of inserting the cards**

Insert the card in correct direction like below indication:

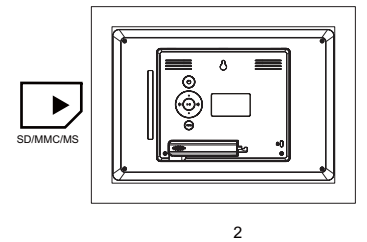

Machine will recognize the card automatically, it can insert USB and one of SD/MMC/MS card simultaneously

## **2.2 Button operation introduction for main unit**

This product can be operated by pressing button as below:

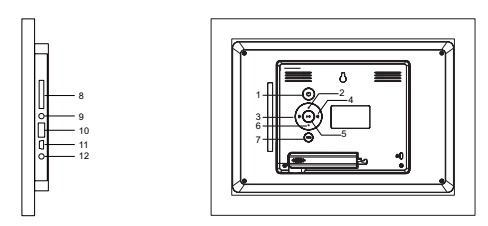

- 1. "POWER" button
- 2. "Up" button
- 3. "LEFT" / "VOL + " button
- 4. "RIGH" / "VOL " button
- 5. "ENTER" button/ playing picture mode is normal playing /pause
	- 6. "Down" button
	- 7. "MENU "/"SETUP" button
	- 8. Memory card slot
	- 9.Earphone
	- 10.USB input jack
	- 11.Connect to PC only can read SD/MMC/MS
	- 12.DC 12V

#### **2.3 Button of re**m**ote control manual**

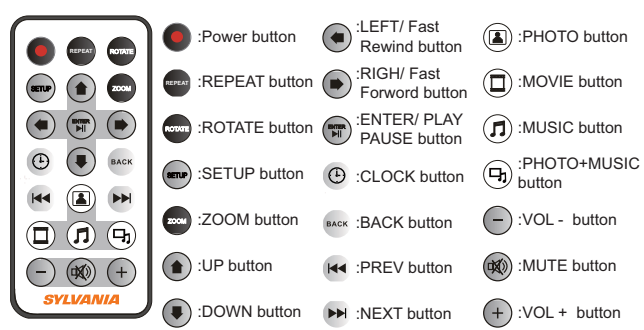

#### **2.4 Function: main menu**

Boot directly to the main menu, Press enter to choose the default photo function,Then press the  $\blacktriangle \blacktriangleright$  button to choose the storage<br>devices and play photo, in main menu, The user also can press the<br>
★ ➡ ➡ to choose other function such as music,video etc,then choose storage devices and play.

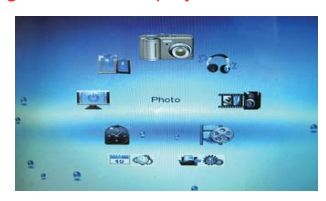

## **3. System Settings**

 Select【Setup】 from the main menu, press the ENTER button, and you will enter the settings mode. In addition, under other function modes, you can also enter the settings mode by pressing the SETUP button. The following illustration shows the initial screen in the settings mode, and in the following section we will introduce the various functions of the settings mode.

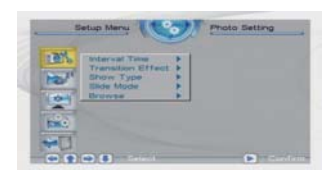

The adjustment screen for the SETUP menu is as follows:

## **3.1 Photo Setting**

## 3**.1.1 Display Interval**

 This option can be used to set the length of time for display of each image. There are six options: 5 seconds, 10 seconds, 15 seconds, 30 seconds, one minute, or three minutes.

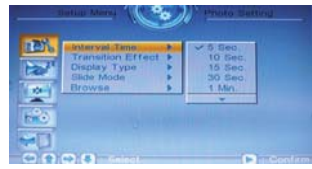

## **3.1.2 Transition Effect**

This option is used to set the transition effect as images change.

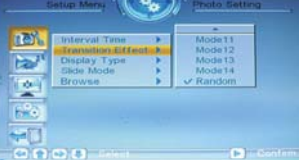

## **3.1.3 Display type**

This option is used to set the display type.There are two available option.Fit screen or full screen.

#### **3.1.4 Slide mode**

This option is used to set the slide mode.There are three available option. Normal,Motion,date&time.

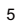

## **3.1.5 Browse**

There are two kinds of "Photo" modes, one is the "File Manager" mode, and the other is the "Thumbnail" mode.

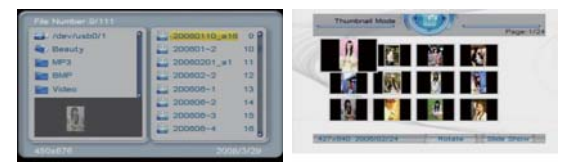

 **3.2 Auto Play**

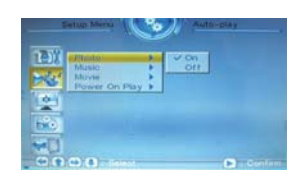

"Photo" This setting can be set to either "on" or "off". This setting decides whether or not to activate the automatic display function after entering the "Photo" mode. If this option is set to "on", then the system will enter "slide show mode" after you enter "Photo"; if it is set to "off", then the system will enter either File Manager mode or Browser mode, according to the Browse settings set by the user. "Music", "movie" is the same

## **3.3 Display Setup**

## **3.3.1 Brightness**

This option allows the user to set the brightness of the panel screen. They can choose from three different options: normal, bright, and soft.

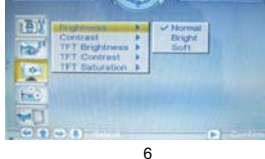

Download from Www.Somanuals.com. All Manuals Search And Download.

#### **3.3.2 Contrast**

 This option can be used to set the screen contrast. The contrast is divided into 9 different levels, from -4~0~4, with larger numbers representing high contrast.

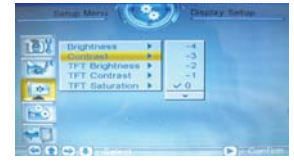

## **3.3.3 TFT Brightness**

 If an LCD display is used this option can be used to set the screen brightness. The brightness is divided into 15 levels, from -7~0~7, with the larger (positive) numbers representing high brightness.

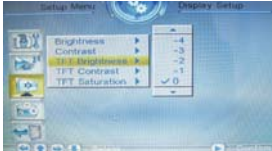

TFT Contrast And TFT Saturation The same operation

## **3.4 Custom Setup**

## **3.4.1 OSD Language**

 This option can be used to set the language for the OSD (on screen display). The user can choose from: English, French, German, Italian, Spanish, Portuguese, Dutch, Polish. and Chinese.

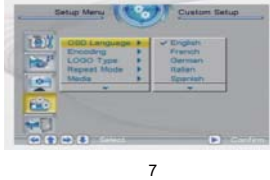

## **3.4.2 Encoding**

 This option sets the character encoding of the filenames. There are two types of encoding to choose from, Western European and Central European.

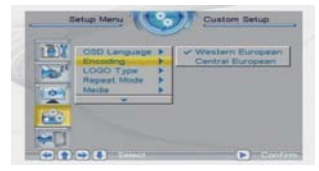

## **3.4.3 Logo type**

 This option allows the user to set the Logo. There are two available options: Default and Favorite.

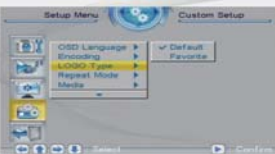

## **3.4.4 Repeat mode**

 This option allows the user to set the play repeat mode. There are four available options: Off, One, Folder, and All.

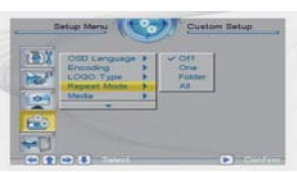

Off: turns off the repeat mode.

 One: repeats the file that is currently playing. Folder: repeats the folder that is currently playing.

All: repeatedly plays all of the files inside the storage medium.

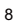

## **3.4.5 USB source**

This option allows the user to set the media which want to play.

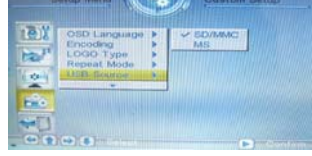

## **3.4.6 Default**

 By setting this option, all settings will be reset to the original system settings

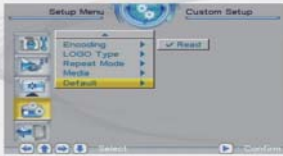

#### **3.5 Exit**

Leaves the setup menu, and goes back to the main menu.

#### **4.Photo**

After choosing(Photo) from the main menu, press the ENTER key, and the system will automatically detect whether or not a storage device has been connected (USB drive or memory card). If no storage device has been connected, the system will go back to the main menu. After the storage device has been connected and correct read/write access has been confirmed, the unit will auto play photo.If the auto play setting is off. the system will enter the mode chosen by the user (please refer to the(3.1.5 Browse)section for settings details). If the user has selected(File Mangager) for playlist manage-ment, the screen on the lower left will appear; if the user chooses(Thumbnail)for playlist management, the screen on the lower right will appear. Under(Photo)mode, the system only supports the display of images in JPG,BMP,GIF format.

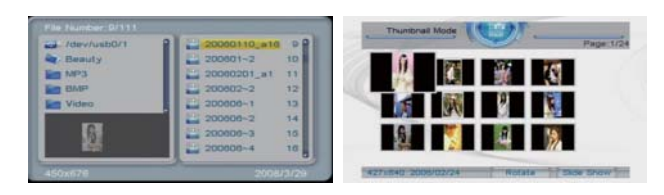

#### **5.Music**

 After choosing 【Music】 from the main menu, press the ENTER key, and the system will automatically detect whether or not a storage device has been connected (USB drive or memory card). If no storage device has been connected, the system will go back to the main menu. After the storage device has been connected and correct read/write access has been confirmed, the system will enter 【File Manager】for playlist management, as shown in the illustration.

 In the 【Music】 mode, the system only supports the playing of music files in MP3/WMA format. If the user has turned on the 【Music】automatic playing function, then music will automatically be played when the system enters 【Music】 mode.

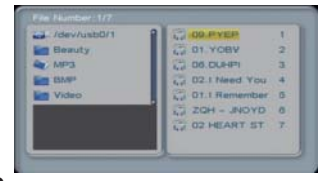

## **6.Photo+Music**

 After choosing 【Photo+Music】 from the main menu, press the ENTER key, and the system will automatically detect whether or not a storage device has been connected (USB drive or memory card). If no storage device has been connected, the system will go back to the main menu. After the storage device has been connected and correct read/write access has been confirmed, the system will enter 【File Manager】for playlist management, as shown in the illustration.

 Under【Photo+Music】 mode, the system supports the displaying of pictures and the playing of music, and the supported file types are: JPG, BMP, GIF, MP3, and WMA. If the user turns on the 【Photo+Music】automatic playing function, then the system will initiate automatic display and playback after entering 【Photo+Music】 mode.  **7.Movie**

 After choosing 【Movie】 from the main menu, press the ENTER key, and the system will automatically detect whether or not a storage device has been connected (USB drive or memory card). If no storage device has been connected, the system will go back to the main menu. After the storage device has been connected and correct read/write access has been confirmed, the system will enter 【File Manager】for playlist management, as shown in the illustration. Under 【Movie】mode, the system supports movie playback in the following formats: Mpeg, AVI, Mpeg4 standard video player.

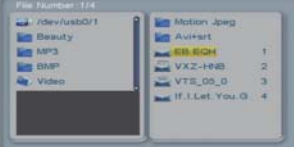

## **8.Calendar**

 After selecting 【Calendar】 from the main menu, press the ENTER button, and you will enter the calendar option.

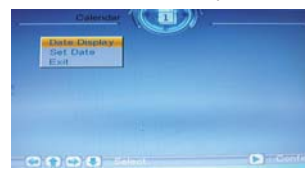

## **8.1 Date Display**

 This option provides the 【Calendar】display function. The date displayed in the calendar is the current date set in the system.

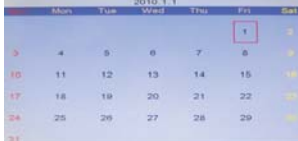

In addition to displaying the current date, the user can use the  $\spadesuit\;\clubsuit$ keys to browse different months, or use the  $\blacklozenge \blacktriangleright$  keys to browse different years.

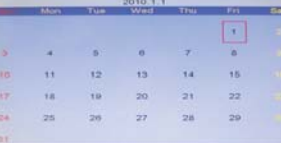

## **8.2 Set Date**

This function allows users to set the system date.

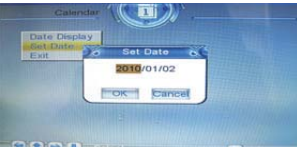

## **8.3 Exit**

Exits date settings and goes back to the main menu.

## **9.Clock**

 After selecting 【Clock】 from the main menu, press the ENTER key, and the system will enter time setting mode.

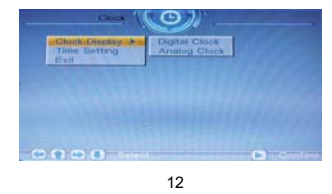

Download from Www.Somanuals.com. All Manuals Search And Download.

## **9.1 Clock Display**

 This option allows the user to choose if they want to display【Digital & CLOCK】or【Analog Clock】. Select【Digital & CLOCK】, and press the ENTER key.

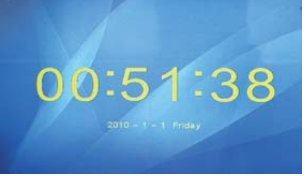

Select 【Analog Clock】, and press the ENTER key.

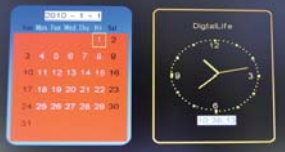

## **9.2 Set Time**

This function allows the user to set the system time.

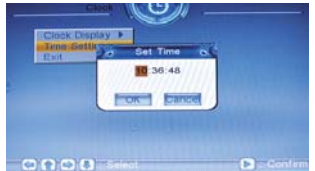

## **9.3 Exit**

Exits the time settings, and goes back to the main menu.

## **10.Alarm**

 After selecting 【Alarm】 from the main menu, press the ENTER button, and the system will enter the alarm settings mode. please note the alarm function can be only used when the unit is turn on.

## **10.1 Enable**

This function allows users to activate  $(On)$  or close  $(Off)$ the alarm.

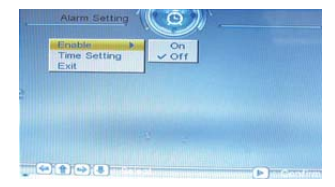

## **10.2 Set Time**

 This function allows users to set the alarm time. When the alarm function has been activated, a prompt will appear. Press any key to exit the alarm mode.

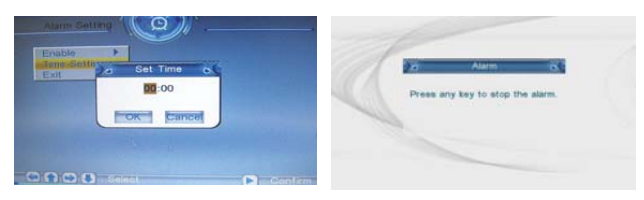

## **10.3 Exit**

Exits the alarm settings, and goes back to the main menu.

## **11.Auto-Power**

 After selecting 【Auto-Power】 from the main menu, press the ENTER button, and the system will enter the automatic power on/power-off settings mode.

## **11.1 Power On Enable**

 This option allows the user to either activate (On) or de-activate (Off) the automatic power-on function.

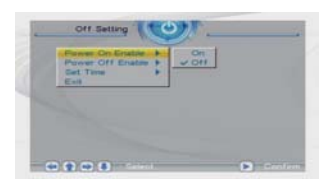

## **11.2 Power off Enable**

 This function allows the user to activate (On) or de-activate (Off) the automatic power-off function.

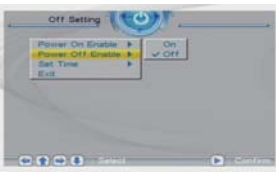

## **11.3 Set Time**

 This function allows users to set the automatic power-on/power-off times. The user can choose to set the 【Power-on】time or the 【Power-off】time.

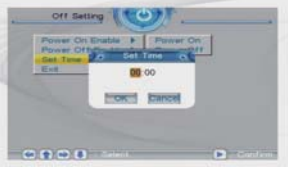

## **11.4 Exit**

 Exits the automatic power-on/power-off settings, and goes back to the main menu.

## **12.Edit**

 After selecting 【Edit】 from the main menu, press the ENTER button, and the system will enter Edit mode. In Edit mode, the user can choose Copy /Delete Photo.

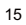

## **12.1 Copy**

 The user can Copy image files from the storage device, and use the images as screen saver images. The user can use the  $\triangleq$   $\blacktriangleright$  keys to select images. After choosing images, press the ENTER button, and the selected images will display a red frame which indicates that they have been selected. If the user wishes to cancel a selection, they can accomplish this by pressing the ENTER button again. After the user completes the selection, they can press the  $\blacklozenge \blacktriangleright$  keys to go to the 【Edit】 option, and then press 【SAVE】 to save the selected images.

 The maximum number of images this function can save is 15 (including the default screen saver images).

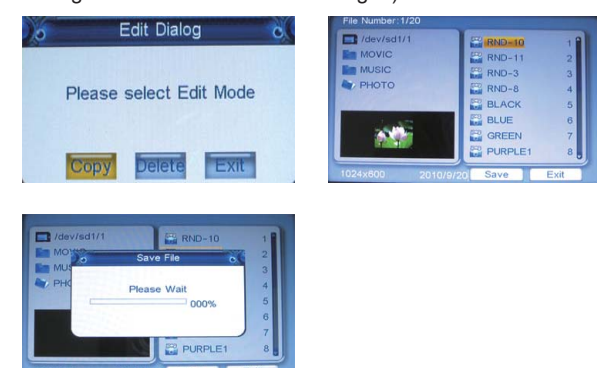

#### **12.2 Delete**

This function allows the user to delete the image of the screen protector program. Firstly the user may press the  $\blacklozenge \blacktriangleright$  key to switch to the option [Edit], choose [Delete] and then press the ENTER key to enter the DELETE mode; the user may press the  $\blacklozenge \blacktriangleright$  key to choose the image to be deleted and then press the ENTER key to delete the chosen image.

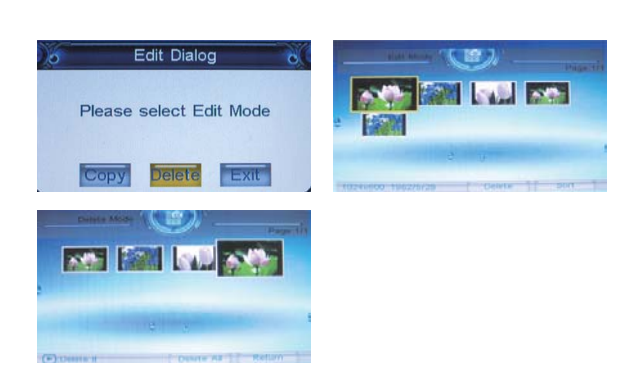

## **13.Favorite**

 After selecting【Favorite】, press the ENTER button, and you will enter 【Slide Show】 mode, and be able to preview the screen saver images.

## **14.Basic Operations**

## **14.1 Screen Save**r

 In the special situations listed below, the system will not go into 【Screen Saver】mode.If the system is currently in【Photo】, 【Music】, 【Photo+Music】, or【Movie】mode. If the system is currently displaying【Time】or 【Time & Date】 Under normal circumstances, if the system is not playing any continuous data, and the user has not used the system in more than 20 seconds, the machine will automatically enter the screen saver program to protect your monitor; when the user presses any key, the system will exit the【Screen Saver】mode and return to the same screen that was being displayed just before entering the Screen Saver mode.

#### **14.2: Fast forward/ Fast rewind play**

 When play MUSIC files Press "Fast forward" and the playback speed will increase to search forward. Speed settings: from x2 (double normal speed) all the way to x32 (32 times normal speed). Under x32, you can go back to normal playing speed by pressing "Fast forward" once again. Press "ENTER" under any speed and you will return to normal playing speed.

 Press "Fast rewind" and the playback speed will increase and the system will search backwards. Speed settings: from x2(double the original speed) to x32(32 times the original speed). Under x32, you can go back to normal playing speed by pressing "Fast rewind" once again. Press "ENTER" under any speed and you will return to normal playing speed.

#### **14.3 Vol + / Vol-/ Mute:**

When playing MP3 or Movie, press: "Vol +", the volume will increase, according to "Vol-", volume will decrease the volume Maximum 16. Volume minimum 0. Press "  $\otimes$  " once and the system will mute, press it again and sound will be restored.

#### **14.4 NEXT/ PREV Function**

During playback or when the system is stopped, press "  $\rightarrow$  " and the system will jump to the next file and play it.

press " $\blacktriangleright$ " and the system will jump back to the previous file and play it.

## **14.5: Repetitive Playback**

Press "REPEAT" once and the file that is currently playing will be repeated.

Press "REPEAT" for a second time and the folder that is currently playing will be repeated.

Press "REPEAT" for a third time and all the files in the storage device will be repeated.

Press "REPEAT" for a fourth time to exit the repeat mode.

## **14.6 Zoom: Enlarge Images**

When you are playing Movie

The first time you press ZOOM, the image will be enlarged 2X. The second time you press ZOOM, the image will be enlarged 4X. The third time you press ZOOM, the image will return to normal size. When you are playing JPEG images:

The first time you press ZOOM, the image will be enlarged to 150%. The second time you press ZOOM, the image will be enlarged to 200%.

The third time you press ZOOM, the image will be shrunk to 25%. The fourth time you press ZOOM, the image will be shrunk to 50%. The fifth time you press ZOOM, the image will be restored to normal size (100%).

When the image is enlarged, you can use the direction buttons to select the area on display.

## **14.7 Rotate JPG Images:**

In the picture playback mode, press the rotation button, can be used for rotating JPG images 【90 degrees to the left (clockwise)】. As the following sequence of numbers displayed in the car in front of the rotation in the  $\leftrightarrow +$   $\leftrightarrow$  clockwise direction.

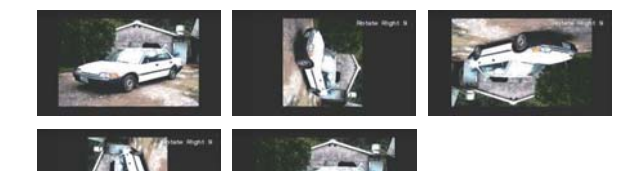

## **Chapter 3 Daily protection and maintenance**

## **3.1 Digital photo frame protection**

To reduce the risk of fire or electric shock, do not expose or use this product at rainy or moisture place Do not block the intake of the back panel Do not place this unit under sunshine

#### **3.2 Penal cleanness**

The panel is easy to broken , please take and put it gently If the panel 's surface is dirty, please clean it with the soft cloth , if necessary , can wet the cloth with little water then clean it

## **Chapter 4 Trooble Shooting**

1. **Question:** What kind of photos does this device support?

**Answer**: The frame will display digital photos that are stored in the JPEG format, which is the standard format for nearly all digital cameras. Some cameras allow images to be stored as TIFF or with the frame. Photos of up to million pixels can be displayed. RAW files as well as JPEG. The JPEG etc format is compatible

2. **Question:** What should I do if the system does not respond when the power is turned on?

**Answer**: Please make sure the unit is properly connected to a power source. Then turn it off, re-connect the power and turn it on again.

3. **Question:** Why is the memory card not recognized?

**Answer**: The memory card might be inserted backwards or is not pushed far enough. After inserting the memory card in the right direction, if the still cannot be read, please turn off the unit and then power it on again.

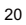

Free Manuals Download Website [http://myh66.com](http://myh66.com/) [http://usermanuals.us](http://usermanuals.us/) [http://www.somanuals.com](http://www.somanuals.com/) [http://www.4manuals.cc](http://www.4manuals.cc/) [http://www.manual-lib.com](http://www.manual-lib.com/) [http://www.404manual.com](http://www.404manual.com/) [http://www.luxmanual.com](http://www.luxmanual.com/) [http://aubethermostatmanual.com](http://aubethermostatmanual.com/) Golf course search by state [http://golfingnear.com](http://www.golfingnear.com/)

Email search by domain

[http://emailbydomain.com](http://emailbydomain.com/) Auto manuals search

[http://auto.somanuals.com](http://auto.somanuals.com/) TV manuals search

[http://tv.somanuals.com](http://tv.somanuals.com/)